# 出口退税外贸版**-**零税率业务 业务流程指南  $\mu_{\rm R} = \frac{1}{\sqrt{1-\frac{1}{2}}\sqrt{1-\frac{1}{2}}\sqrt{1-\frac{$

**V1.0**

陕西电子口岸 **2022** 年 **3** 月

### 目录

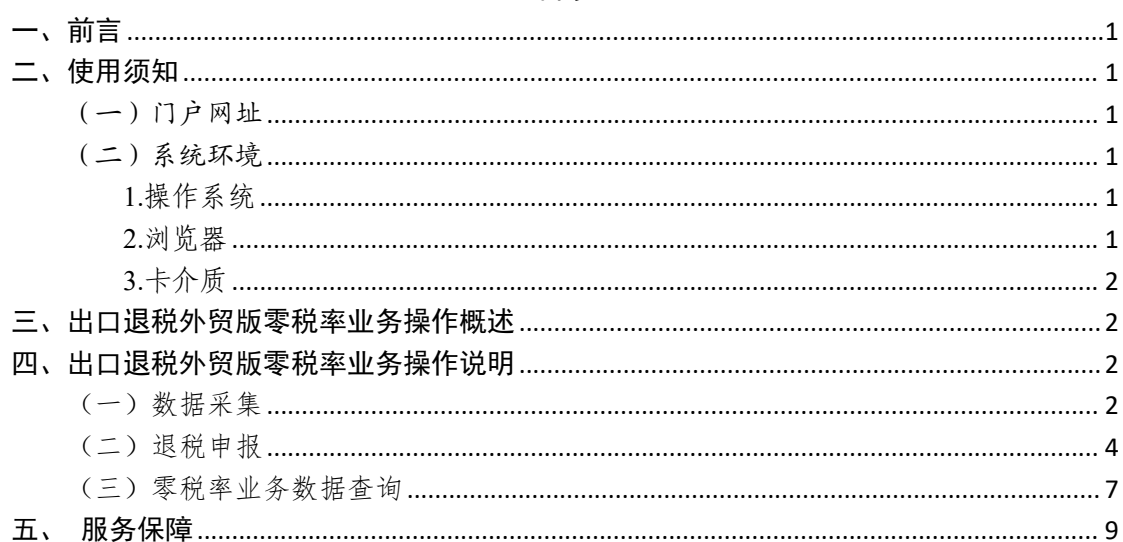

# <span id="page-2-0"></span>一、前言

中国(陕西)国际贸易"单一窗口"于 2017年 5 月试点 运行。平台主要功能分为国家标准版应用和地方特色服务应 用,其中国家标准版应用包括货物申报、运输工具申报、舱 单申报、原产地证书、企业资质办理、许可证申领(农药、 有毒化学品、野生动植物、机电产品等)、查询统计、税费 支付、出口退税等 19 大类 781 项应用服务;地方特色服务 应用 8 个。用户通过陕西"单一窗口"可以提高申报效率,缩 短通关时间,降低企业成本,促进贸易便利化,以推动国际 贸易合作对接。 陕西电子口岸有限责任公司 陕西电子口岸有限责任公司 陕西电子口岸有限责任公司 陕西电子口岸有限责任公司 陕西电子口岸有限责任公司 陕西电子口岸有限责任公司 陕西电子口岸有限责任公司 陕西电子口岸有限责任公司 陕西电子口岸有限责任公司 陕西电子口岸有限责任公司 陕西电子口岸有限责任公司 陕西电子口岸有限责任公司 陕西电子口岸有限责任公司 陕西电子口岸有限责任公司

<span id="page-2-1"></span>二、使用须知

<span id="page-2-2"></span>(一)门户网址

门户为网页形式,用户打开陕西"单一窗口"网站 https://www.singlewindow.shaanxi.cn 即可访问。

<span id="page-2-3"></span>(二)系统环境

<span id="page-2-4"></span>1.操作系统

Windows 7 或 10 (32 位或 64 位操作系统均可) 切円。<br><br>系统均可)

<span id="page-2-5"></span>2.浏览器

Chrome 20 及以上版本

若用户使用 windows 7 及以上操作系统(推荐使用 Chrome 50 及以上版本)

IE10 及以上版本

FireFox 20 及以上版本均兼容,推荐使用最新版本

(建议优先使用 Chrome 浏览器)

<span id="page-3-0"></span>3.卡介质

如企业用户进行有卡注册或绑卡等操作,可能需要在您 的电脑上连接卡介质以便读信息(卡介质通常指 IC 卡、IKey 及 U 盾), 具体安装方法请咨询您的卡介质制造商。

# <span id="page-3-1"></span>三、出口退税外贸版零税率业务操作概述

企业用户登录"出口退税系统",进入零税率模块,本 模块包含数据采集、退税申报、反馈处理、零税率业务数据 查询等功能操作。

<span id="page-3-2"></span>四、出口退税外贸版零税率业务操作说明

## <span id="page-3-3"></span>(一)数据采集

适用范围: 适用提供国际运输服务、向境外单位提供研 发服务和设计服务的外贸企业,该类出口业务无出口报关 单,需在零税率业务模块进行出口明细和进货明细的采集进 行申报。 」业分九山口报大<br><br><br><br>并登录成功。 陕西电子口岸有限责任公司 陕西电子口岸有限责任公司 陕西电子口岸有限责任公司 陕西电子口岸有限责任公司 陕西电子口岸有限责任公司 陕西电子口岸有限责任公司 陕西电子口岸有限责任公司 陕西电子口岸有限责任公司 陕西电子口岸有限责任公司 陕西电子口岸有限责任公司 陕西电子口岸有限责任公司 陕西电子口岸有限责任公司 陕西电子口岸有限责任公司 陕西电子口岸有限责任公司

## 操作步骤:

1、打开陕西"单一窗口"门户网站,并登录成功。

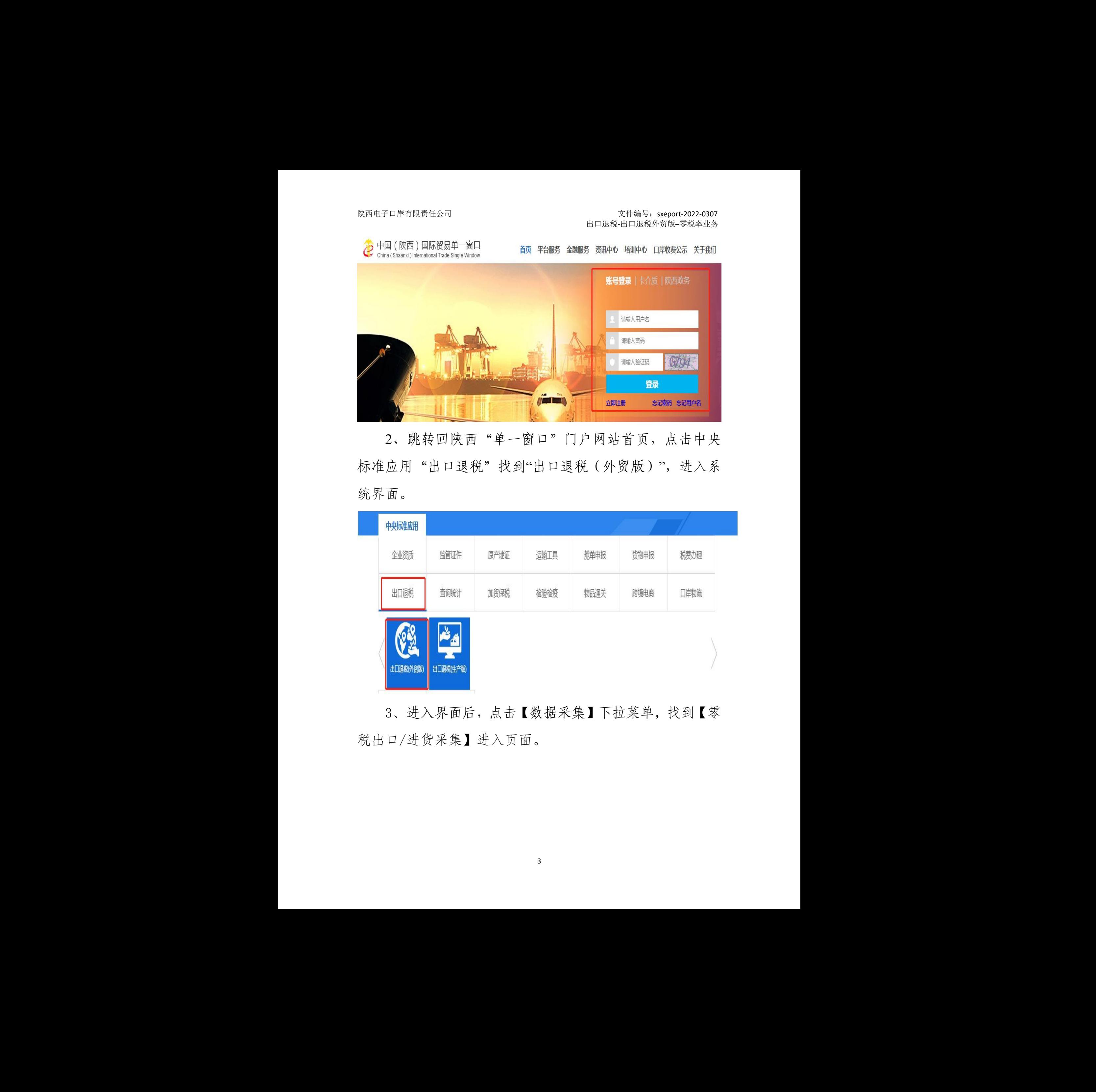

2、跳转回陕西"单一窗口"门户网站首页,点击中央 标准应用"出口退税"找到"出口退税(外贸版)",进入系 统界面。

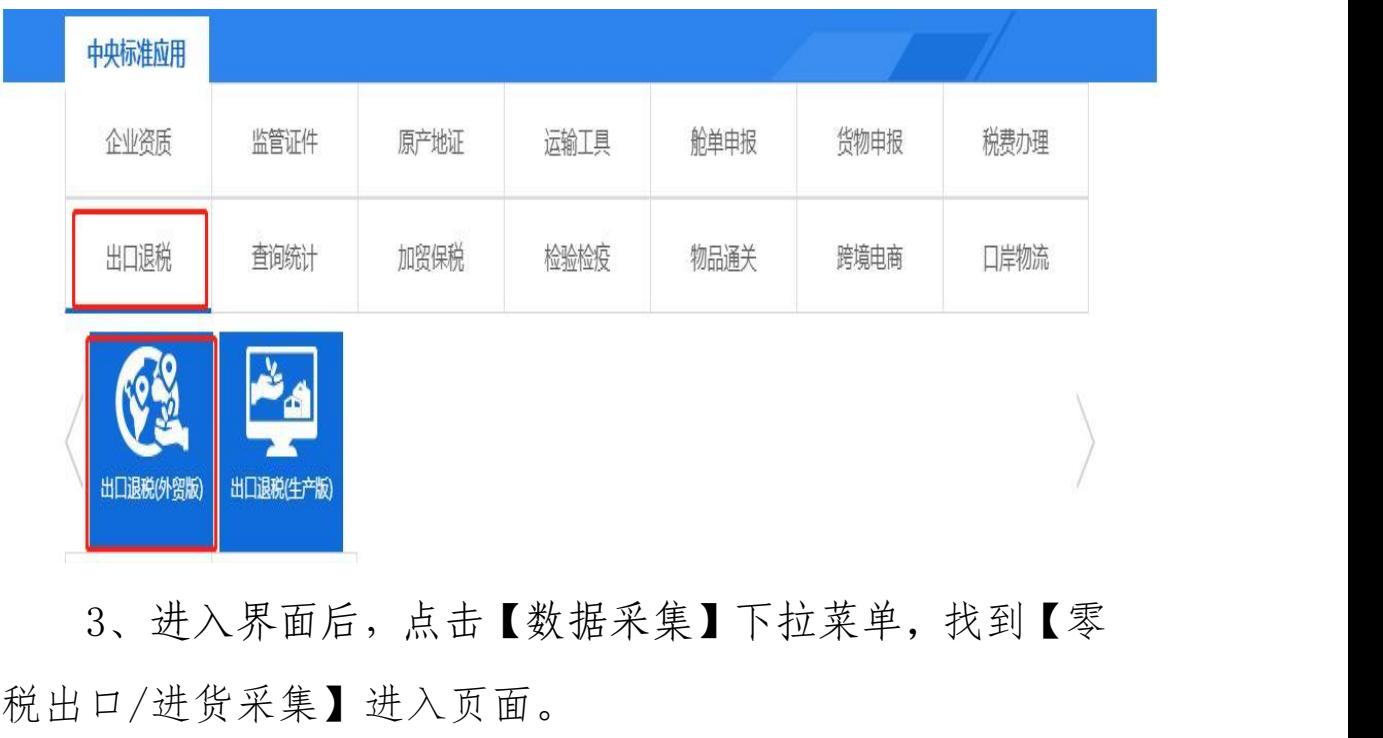

3、进入界面后,点击【数据采集】下拉菜单,找到【零

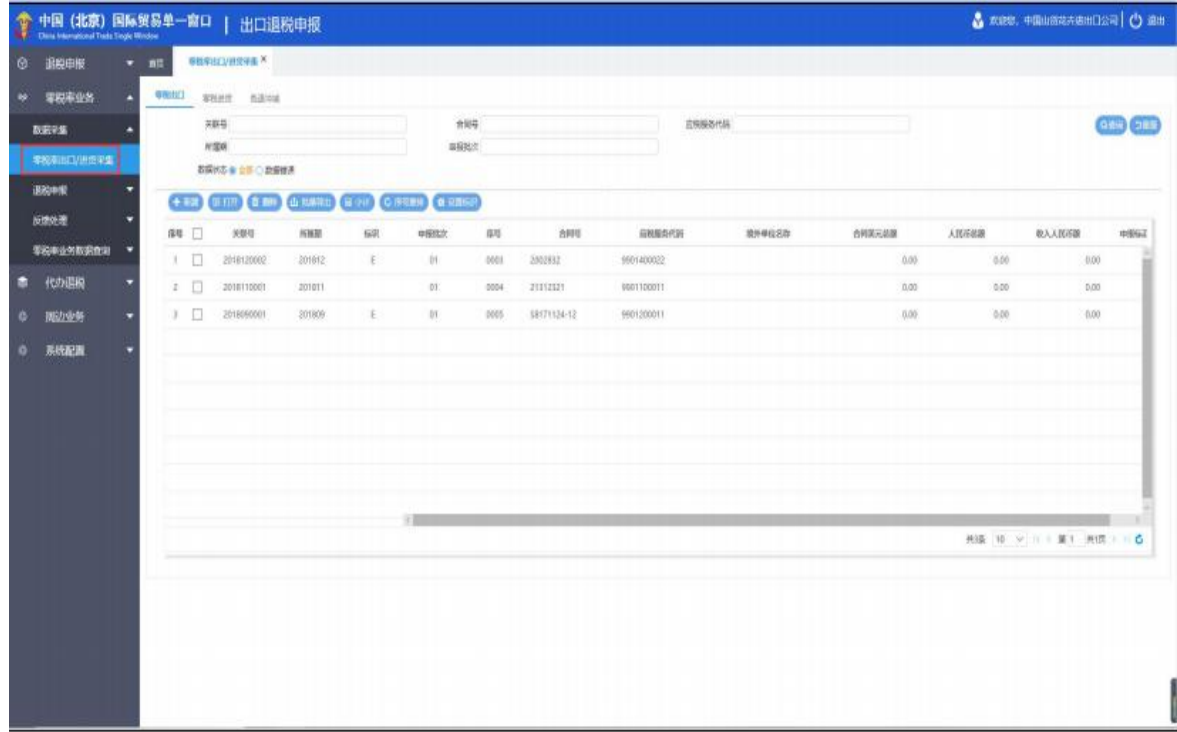

4、企业按页面要求,在该模块中导入出口货物所对应 的增值税专用进项发票。

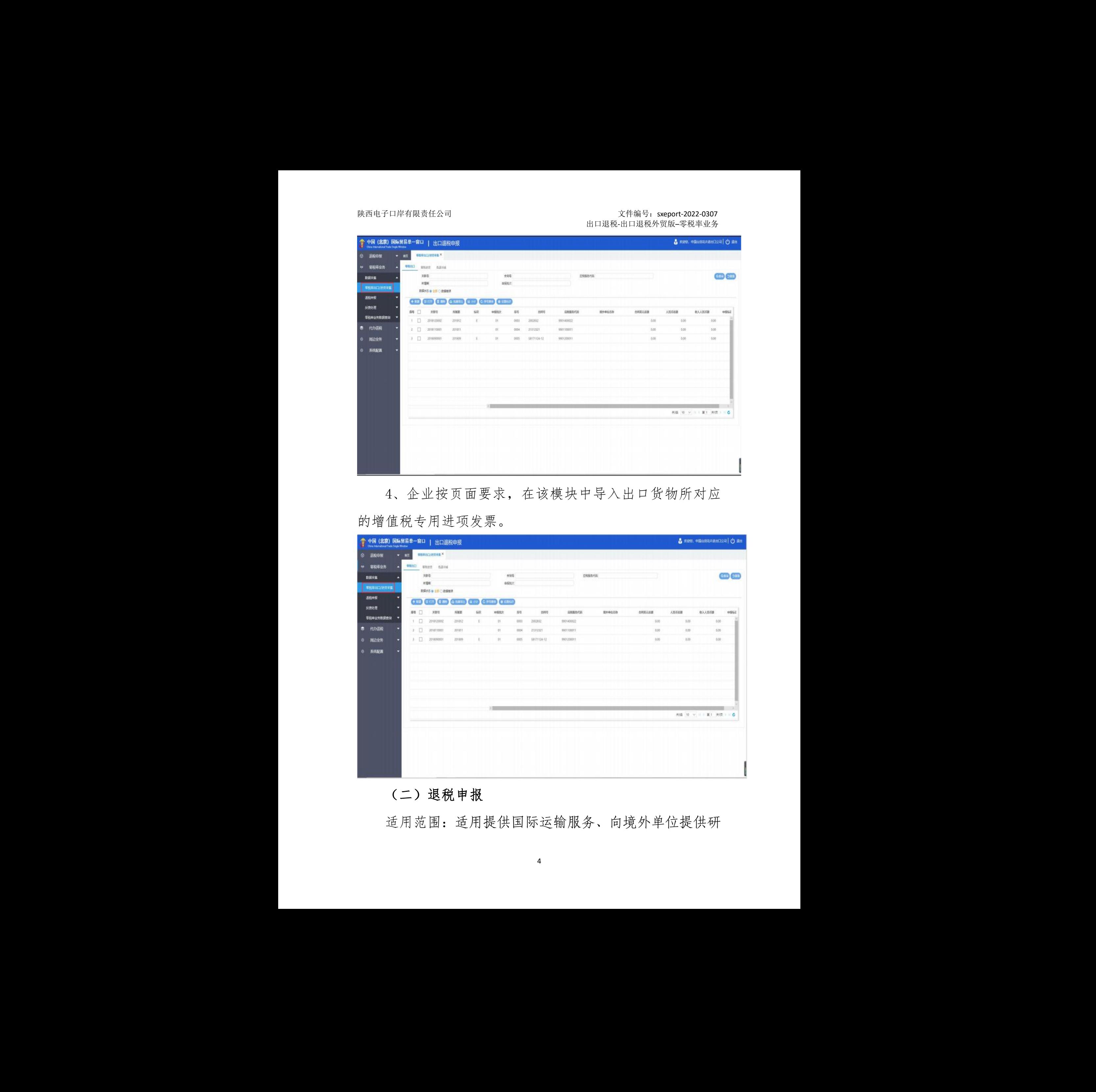

# <span id="page-5-0"></span>(二)退税申报

适用范围:适用提供国际运输服务、向境外单位提供研

发服务和设计服务的外贸企业,在零税率模块中通过数据检 查、生成申报数据等完成退税申报操作。

# 操作步骤:

1、打开陕西"单一窗口"门户网站,并登录成功。

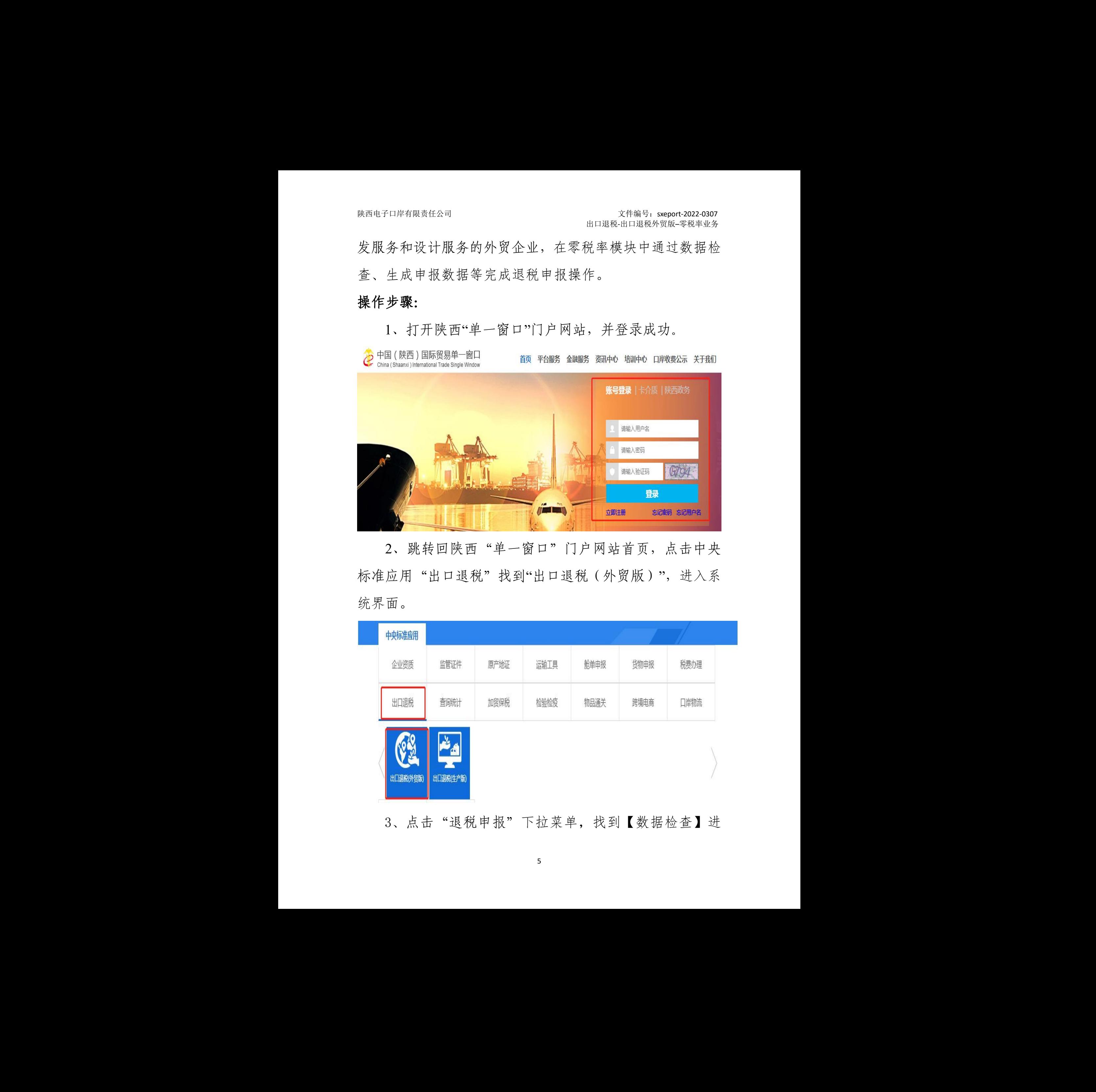

2、跳转回陕西"单一窗口"门户网站首页,点击中央 标准应用"出口退税"找到"出口退税(外贸版)",进入系 统界面。

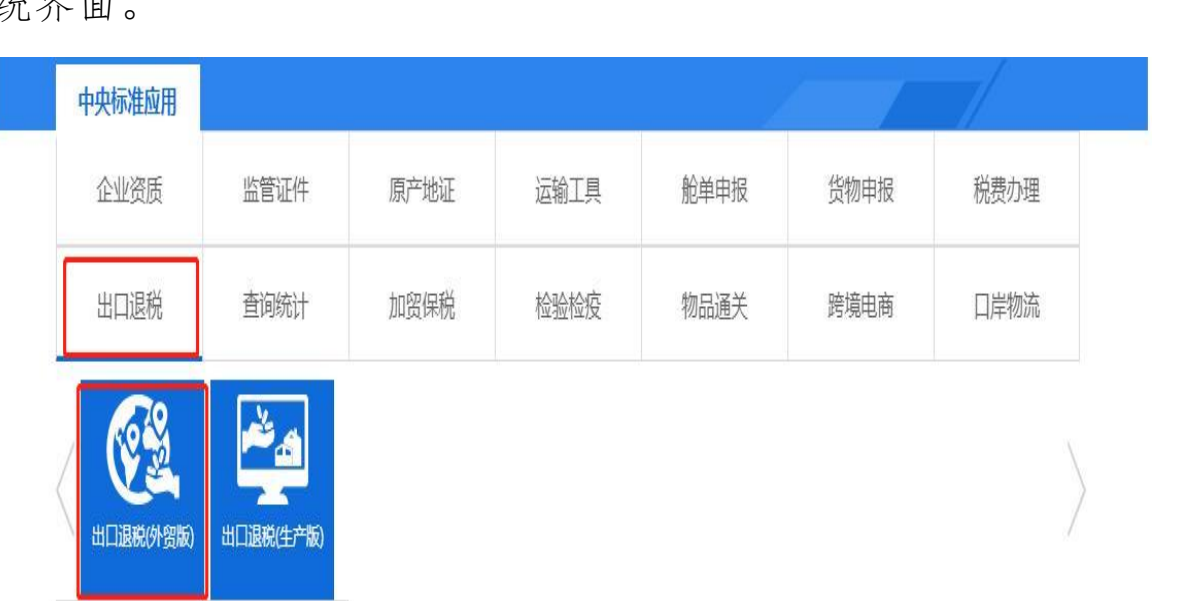

3、点击"退税申报"下拉菜单,找到【数据检查】进

# 入页面。

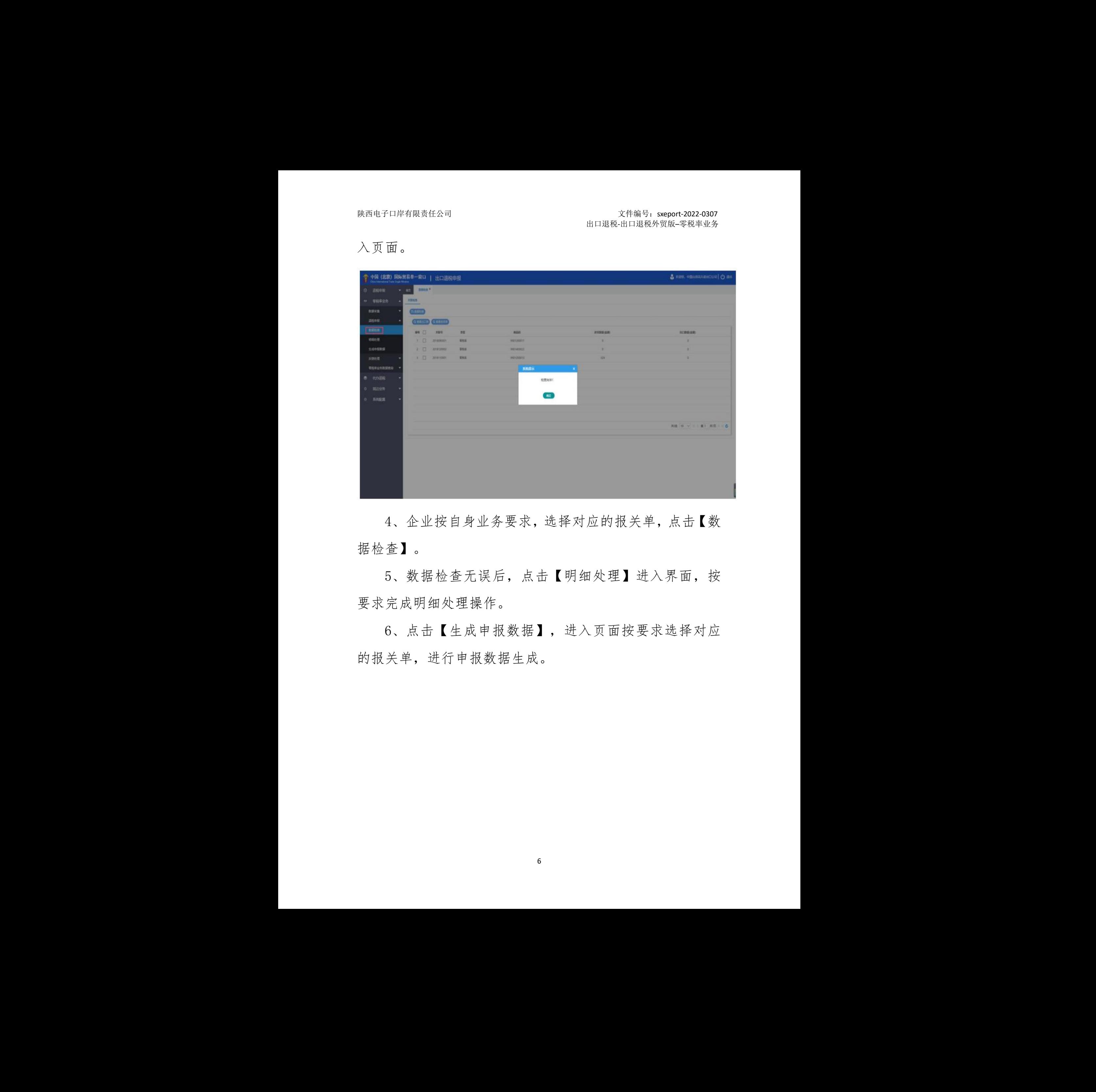

4、企业按自身业务要求,选择对应的报关单,点击【数 据检查】。

5、数据检查无误后,点击【明细处理】进入界面,按 要求完成明细处理操作。

6、点击【生成申报数据】,进入页面按要求选择对应 的报关单,进行申报数据生成。 面按要求选择对应

6

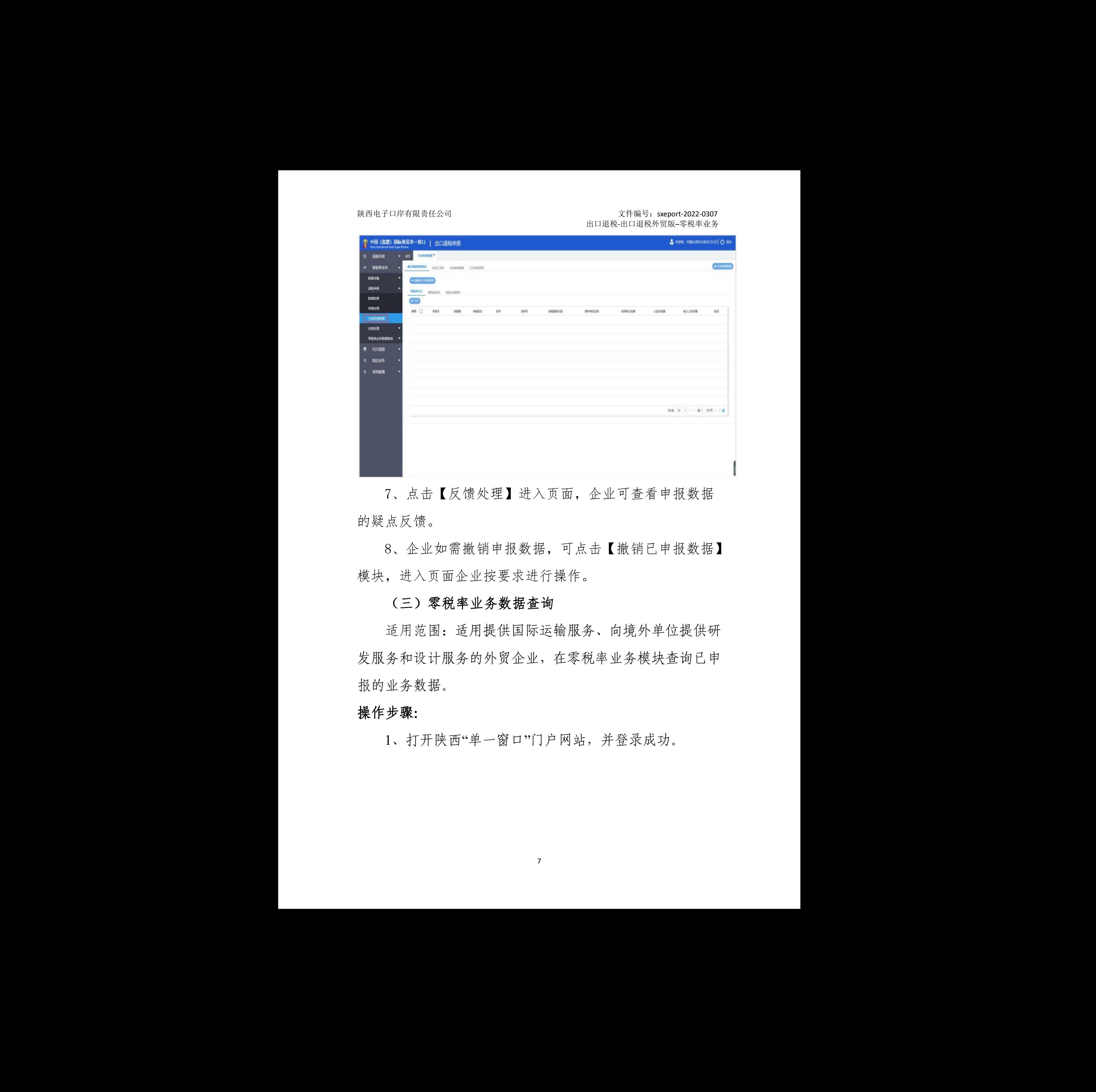

7、点击【反馈处理】进入页面,企业可查看申报数据 的疑点反馈。

8、企业如需撤销申报数据,可点击【撤销已申报数据】 模块,进入页面企业按要求进行操作。

# <span id="page-8-0"></span>(三)零税率业务数据查询

适用范围:适用提供国际运输服务、向境外单位提供研 发服务和设计服务的外贸企业,在零税率业务模块查询已申 报的业务数据。 (二) ◆仇令业分致姑宣词<br>适用范围: 适用提供国际运输服务、向境外单位提供研<br>务和设计服务的外贸企业, 在零税率业务模块查询已申<br>业务数据。<br>**步骤:**<br>1、打开陕西"单一窗口"门户网站, 并登录成功。

### 操作步骤:

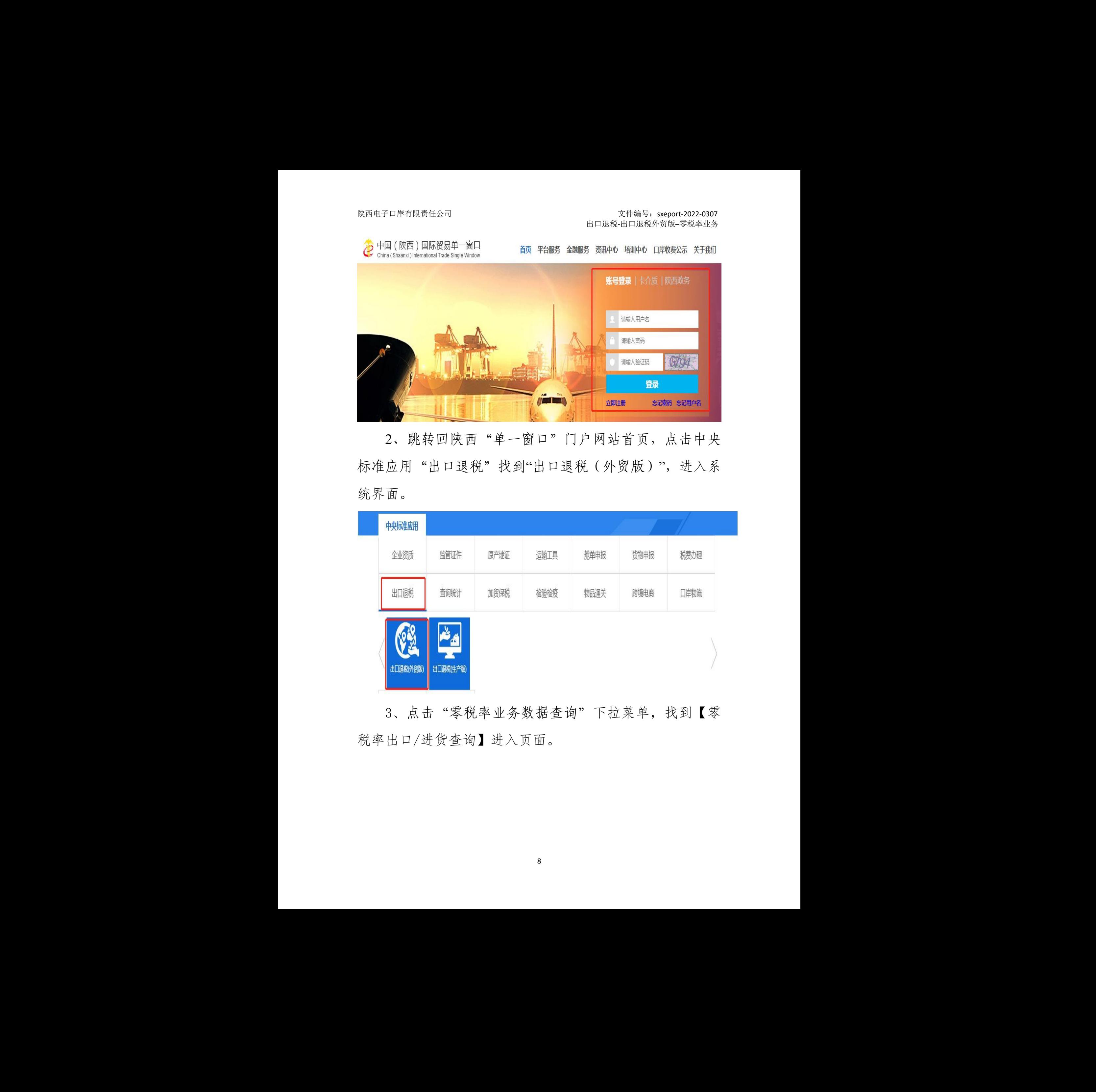

2、跳转回陕西"单一窗口"门户网站首页,点击中央 标准应用"出口退税"找到"出口退税(外贸版)",进入系 统界面。

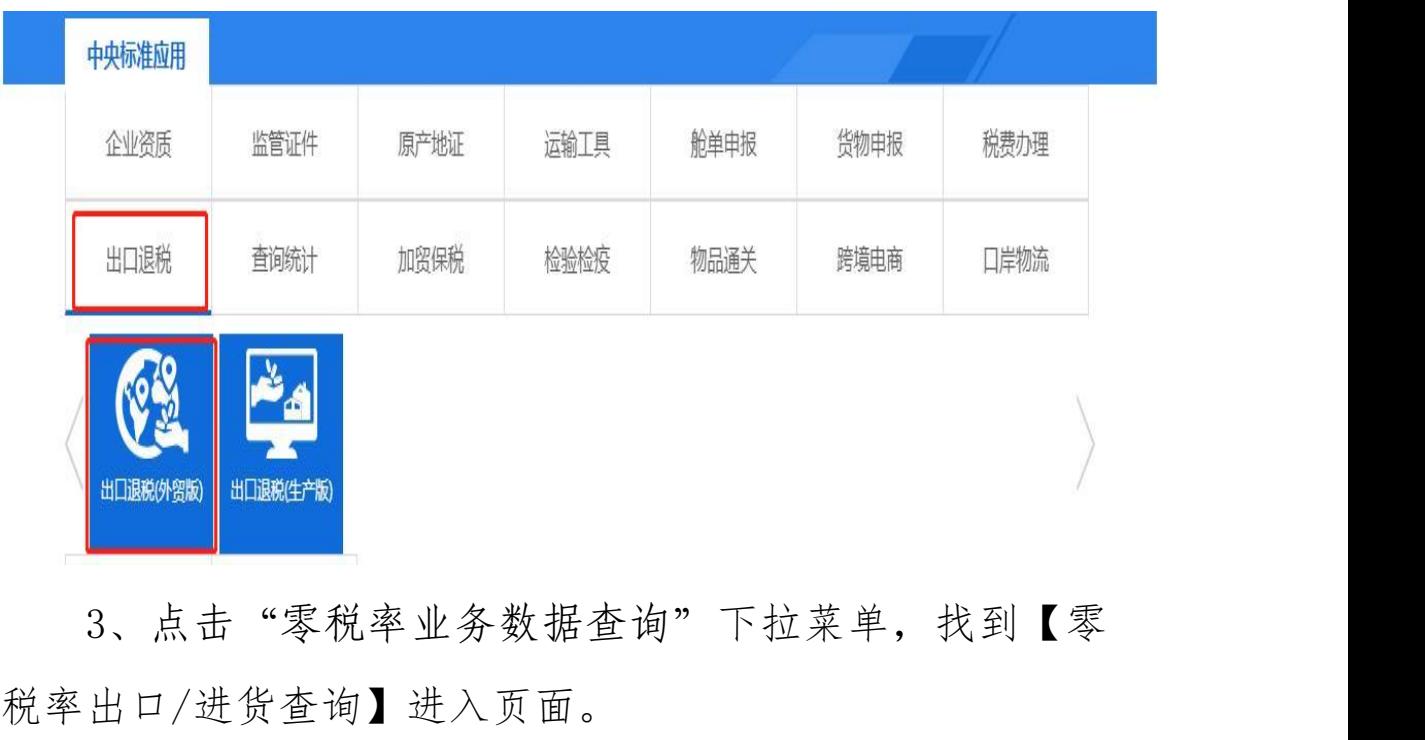

3、点击"零税率业务数据查询"下拉菜单,找到【零

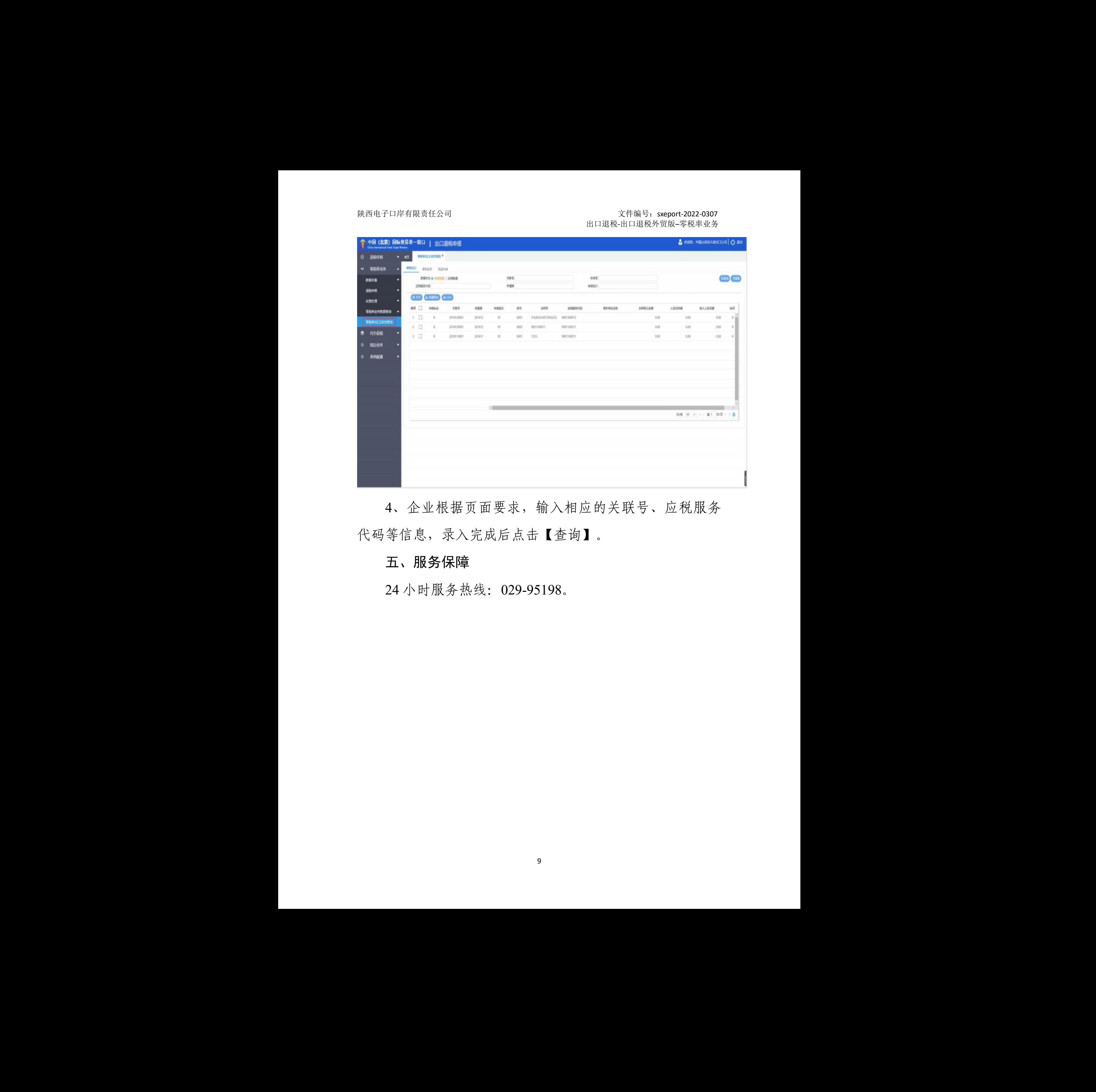

4、企业根据页面要求,输入相应的关联号、应税服务 代码等信息,录入完成后点击【查询】。

# <span id="page-10-0"></span>五、服务保障

24 小时服务热线:029-95198。